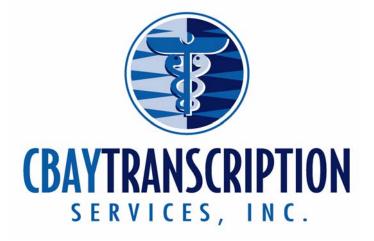

# **Report Pro<sup>TM</sup> Reference Manual**

Welcome to CBAY Transcription! This guide will help you with the simple task that you will perform in Report Pro<sup>tm</sup>. As always we encourage you to call us at 215-355-9060 if you need support.

This manual will cover the following topics

- 1. Logging In
- 2. Retrieving the dictations from the recorder
- 3. Uploading the dictations to Cbay Scribe.
- 4. Downloading your reports
- 5. Opening your reports
- 6. Editing & saving your reports and demographics
- 7. Printing your reports
- 8. How to use the voice recorder
- 9. Uploading your patient demographics
- **10. Customer support**

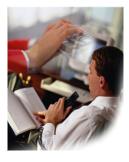

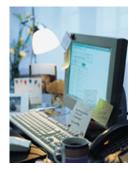

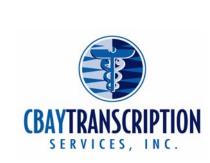

## Step One: Logging In to Report Pro<sup>tm</sup>

- If you do not have your user ID and Password please contact Cbay Transcription Services at 215 355 9060
- 1. Double click on the Report Pro<sup>tm</sup> icon on your desktop.
- 2. Type in the information requested and click on Login
- **3.** Once you have logged in Please wait for the welcome screen to appear as it does below.

## Welcome to Report Pro!

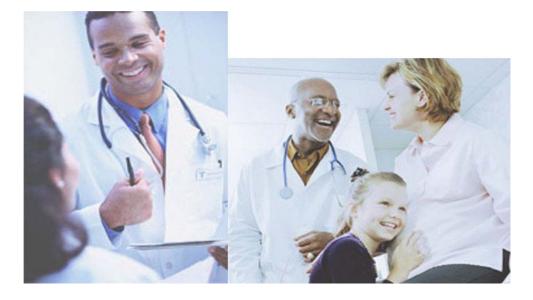

### **Step Two: Retrieving the dictations from the recorder**

- 1. Before you continue please check and make sure the recorder is off hold
- 2. Plug the recorder into the computer via the cable or docking station provided
- 3. Make sure the recorder says "Remote" or "Remote Storage" on the screen of the recorder
  - 1. If you are using the DS2/2300/3300/4000 a screen may pop up automatically. Please close this screen
- 4. If you are not logged into Report Pro<sup>tm</sup> log in
- 5. Click on the dictations button
- 6. The dictation screen appears

- 7. Now click on "Retrieve dictations from recorder" button
- 8. It will ask you for the doctor's user id Please select the doctor and click on "ok"
- 9. It will then as you to confirm the doctor you are downloading for click "ok". Please wait about a minute while the dictations are being retrieved from the recorder.
- 10. The dictations will then appear on the screen.

#### **Step Three:**

Uploading the dictations to Cbay Scribe

- **1.** Once the dictations appear on the screen please click on the "Upload dictations to Cbay Scribe" button.
- 2. You will notice the files start to go over.
- 3. You will receive a pop up confirmation that the files have been sent over.
- 4. Do not forget to upload your demographics

#### **Step Four**

**Uploading Demographics** 

#### **1.** Uploading to the web site

- a. Open your daily schedule or create a report using your scheduling software
- b. Go to file then print
- c. Change the printer to "Maxx PDF Mailer Standard"
- d. A dialogue box will appear click on the "ok button"
- e. Sign into Report Pro and click on the "Accounts" tab or go to www.cbaytranscription.com and click on member log in
- f. A new screen will appear click on "Demographics" in the right hand corner
- g. On the new screen
  - i. Change the Dictator
  - ii. Change the Date of Visit
  - iii. Click on browse
    - 1. Locate the Patient list the file name is "Patient\_list"
    - 2. It will now appear next to file and read "C:\Program Files\Report Pro\Patient list.pdf
    - 3. Click on the "upload" button
- h. A screen will appear and say "uploaded successfully"

#### 2. E-Mail

a. You can also email your patient list to demographics@cbayscribe.com Step Five:

**Downloading your reports** 

- 1. Log into Report Pro<sup>tm</sup>
- 2. Click on the "Reports" tab

- 3. Then click on the "Advance Download" button
- 4. Change the "from" date to the day of dictation and leave the "to" today's date.
- 5. Choose all physicians or just the doctor you would like to download then click on "ok"
- 6. The files will then begin to download.

#### Step Six:

**Opening your reports** 

- 1. Log into Report Pro<sup>tm</sup>
- 2. Click on the "Reports" tab
- 3. Then double click on the file you wish to open.
- 4. The file will open in Microsoft Word

#### **Step Seven:**

Editing and Saving your reports and demographics

- **1.** Once you have opened the report (refer to step five) your report is ready to be edited. Make any changes that you need.
- 2. When you are finished go to "File" then "Exit" a prompt will come up asking you to save your changes. Choose "yes"
  - To edit the demographics follow theses steps
    - 1. Log into report Pro
    - 2. Click on the reports tab
    - 3. Right click on the documents you would like to change
    - 4. Choose edit demographics
    - 5. A screen will appear. Make your changes and choose save.

#### Step Eight: Printing your reports

- 1. Log into Report Pro<sup>tm</sup>
- 2. click on the "Reports" tab
- 3. Now click on the document you wish to print
- 4. Once the file is highlighted click the "Print" icon at the bottom of the screen.
  - To batch print do the following steps
  - Holding the shift key click on each report then follow step 4

#### Step Nine:

How to use the voice recorder

1. DS330

- a. To record a file
  - i. Press the "rec" button once on the side of the recorder
  - ii. You will notice a red light come on above the u in Olympus.
- **b.** Start your dictation
  - i. If at any time you need to stop to collect your thoughts push the "stop" button on the front of the recorder.
  - ii. To start again push the "rec" button on the side again. You will notice the red light come back on
- c. When you are finished dictating press the "new" button on the side of the recorder. This will advance the recorder to the next file.
- 2. DS2
  - a. To record a file
    - i. Press "rec" button once on the front of the recorder
    - ii. You will notice a red light come on above the screen
  - **b.** Start your dictation
    - i. If at any time you need to stop to collect your thoughts push the "rec" button on the front of the recorder.
    - ii. To start again press the "rec" button.
  - c. When you are finished recording press the stop key.
    - i. Please note every time you press record then stop it creates a new file. If you need to add to an old file just state "this is an addendum to patient ..." then continue your dictation
- 3. For other recorder functions please contact customer support.

#### Step Ten:

**Customer support** 

- 1. Customer Support number 215-355-9060
- 2. Customer Support email <a href="mailto:support@cbaytranscription.com">support@cbaytranscription.com</a>
- 3. Customer Support web address www.cbaytranscription.com/help.htm
- 4. Built into Report Pro<sup>tm</sup> you can also find support. When you are in Report Pro<sup>tm</sup> hit the "F1" key on your keyboard and help topics will appear.
- 5. For software updates please contact us at 215-355-9060

\*Report Pro is a registered trademake of Cbay Systems Inc. \*Cbay Scribe is a registered trademark of Cbay Systems Inc